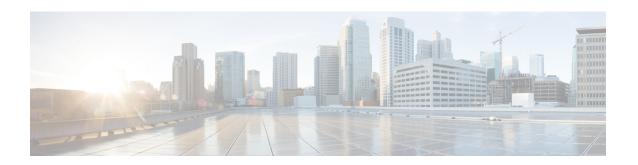

# Cisco HyperFlex HTML Plugin for VMware vCenter

- Cisco HyperFlex vCenter Plugin, on page 1
- Cisco HyperFlex HTML5 Plugin for VMware vCenter, on page 2
- vCenter: HyperFlex Plugin Embedded Actions, on page 41
- Cisco HyperFlex Remote Plugin for VMware vCenter, on page 54
- Install, Register and Upgrade the Remote Plugin, on page 56
- Encryption Support, on page 59
- Generate Support Bundles, on page 59

## Cisco HyperFlex vCenter Plugin

Cisco HyperFlex offers the flexibility of monitoring and managing content via Cisco HX Connect, Cisco HyperFlex Plugin, or Storage Controller VM command line. The vCenter plugin is designed to ease the HyperFlex administration tasks without a need to visit to each HyperFlex clusters. This chapter describes the usage of Local vCenter Plugin and Remote vCenter Plugin.

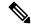

Note

VMware local plugin architecture support is limited to vSphere versions 6.5, 6.7, and 7.0. For more information, see the *vSphere Client Local plugins are deprecated* (87880) article on the VMware site.

To get started, use the following table to determine the plugin type for your deployment. Click the link in the Plugin Type column to advance to the full documentation.

| vCenter Plugin Version | Cisco HyperFlex Release | vCenter/ESXi version | Plugin Type                                                                        |
|------------------------|-------------------------|----------------------|------------------------------------------------------------------------------------|
| 3.0.0 and later        | 4.0(2f) and later       | 6.7 U3 and later     | Cisco HyperFlex<br>Remote Plugin for<br>VMware vCenter,<br>on page 54 <sup>1</sup> |
| 2.0.0, 2.1.0 and 2.2.0 | 4.0(2e) and earlier     | Up to 7.0 U3         | Cisco HyperFlex<br>HTML5 Plugin for<br>VMware vCenter                              |

## Cisco HyperFlex HTML5 Plugin for VMware vCenter

The Cisco HyperFlex Local vCenter Plugin is integrated with the vSphere Web Client and supports all of the HX Data Platform post-installation management and monitoring functions. Access the Cisco HyperFlex vCenter Plugin directly through the vSphere Web Client Navigator.

This section describes how to monitor and manage your HyperFlex clusters from the VMware vCenter using the Cisco HyperFlex HTML5 plugin versions 2.0.0, 2.1.0 and 2.2.0.

## Cisco HyperFlex HTML5 Plugin Prerequisites

The following hardware and software prerequisites apply to the Cisco HyperFlex HTML5 Plugin:

- Browser compatibility: The Cisco HyperFlex HTML plugin works with Chrome, Firefox and IE.
- Administrative Privileges are required for managing users and roles.
- The installation workflow is the same for single and linked mode vCenter instances.
- Beginning with HX Release 5.0(1a) full HTML5 plugin feature functionality requires the license status to be In-compliance.
- HXDP Release 5.0(x) and later releases do not support Cisco HyperFlex Flash Plugin (the original plugin).
- Cisco HyperFlex HTML5 plugin for VMware vCenter support was introduced in Cisco HX Release 4.0(2a) and vCenter 6.5U2.
- Cisco HyperFlex HTML5 plug-in 2.2.0 is the minimum version supported. If the running version is 2.1.0 or 1.0.1, upgrade to the latest version.
- HTML Plugin v2.2 supports vCenter Linked Mode.

## Install and Register the vCenter HTML5 Plugin

Install the Cisco HyperFlex HTML5 plugin with the VMware vSphere web client. During the plugin installation process, enter the HX Storage controller VM admin password and vCenter Username & Password information:

**Table 1: CLI Arguments** 

| Option        | Required or Optional | Description                                                      |
|---------------|----------------------|------------------------------------------------------------------|
| -h,help       | Optional             | Shows the help message relative to the listed command and exits. |
| -u,unregister | Optional             | Unregister Cisco HyperFlex vCenter plugin.                       |
| -s,show       | Optional             | Displays the HTML5 vCenter plugin details.                       |
| -v,verbose    | Optional             | Make the operation more verbose.                                 |

<sup>&</sup>lt;sup>1</sup> In alignment with the VMware deprecation of local plugins starting with vSphere 8.0, remote plugin is the only supported version for HX 4.0(2f) and later

#### Before you begin

- Check and confirm the HTTP (port 80) and HTTPS (port 443) connectivity between vCenter and Controller VMs.
- For deployments using Cisco HX Release 5.0 and later, review the Secure Admin Shell feature.
- HTML-Plugin v2.2 supports vCenter Linked Mode.
- The installation workflow is the same for single and linked mode vCenter instances.
- Step 1 Download the Cisco HyperFlex HTML plugin for VMware vCenter from the Cisco Software Download site.
- Step 2 Copy the HyperFlex-VC-HTML-Plugin-2.2.0.zip file into a temporary directory in one of the controller VMs and unzip.
  - a) The file transfer may be completed by using sftp cli or any file transfer app such as winscp or filezilla.

To use sftp transfer via a file transfer app copy the file to the /tmp folder on SCVM, using HX admin account.

- b) SSH to that SCVM and login with admin account.
- c) Change to the /tmp directory using the command "cd /tmp".

#### **Example:**

"cd /tmp"

d) Unzip the plugin file HyperFlex-VC-HTML-Plugin-2.2.0.zip using the command unzip.

#### Example:

unzip HyperFlex-VC-HTML-Plugin-2.2.0.zip

- **Step 3** Execute the command install vc plugin on your shell and enter:
  - vCenter FQDN/IP address
  - Administrator username and password of vCenter server
  - Storage Controller VM admin password

**Note** Beginning with Cisco HX 4.5(x) with secure shell, the default Storage Controller VM root password is the same as the Storage Controller VM admin password.

If prompted for the Storage Controller VM root password, the default root password is the first password assigned to the Controller VM during setup.

- Storage Controller VM admin password
- **Step 4** Log on to vCenter and a blue banner message appears to confirm that the new plugin is installed.
- **Step 5** Log out and log in again to vCenter to see the Cisco HyperFlex menus for HTML5 plugin.

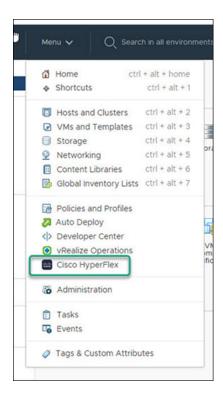

## Verifying the Cisco HyperFlex HTML5 Plugin Installation from the vSphere Client

To verify Cisco HyperFlex plugin installation from the vSphere Client UI.

#### Before you begin

The HTML5 plugin should be installed on vCenter server.

Launch the vSphere client, select Menu > Administration > Solutions > Client Plug-Ins

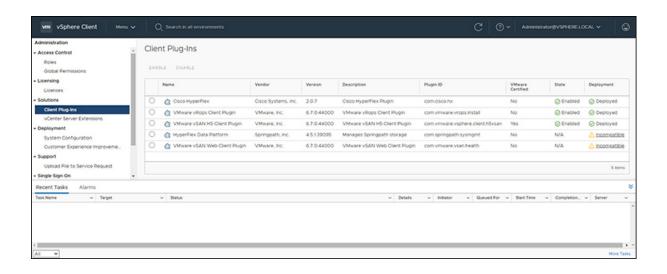

## **Uninstalling the HyperFlex HTML5 Plugin**

To uninstall the HX Data Platform HTML5 Plugin, perform the following steps.

- **Step 1** Execute the uninstall command install vc plugin -u on the shell and enter the following credentials:
  - vCenter FQDN/IP address
  - Administrator username and password for the vCenter server
- **Step 2** Restart vSphere UI service of vCenter server.

## **Upgrading the HTML5 Plugin**

When you want to upgrade to the latest HTML plugin, download the Cisco HyperFlex HTML plugin for VMware vCenter from the Cisco Software Download site.

#### Before you begin

Use this task only if the version of the HTML Plugin installed on the vCenter server is before 2.2.x.

- **Step 1** Download the Cisco HyperFlex HTML plugin for VMware vCenter from the Cisco Software Download site.
- Step 2 Copy the HyperFlex-VC-HTML-Plugin-2.2.x.zip file into a temporary directory in one of the controller VMs and unzip.
  - a) The file transfer may be completed by using sftp cli or any file transfer app such as winscp or filezilla.To use sftp transfer via a file transfer app copy the file to the /tmp folder on SCVM, using HX admin account.
  - b) SSH to that SCVM and login with admin account.
  - c) Change to the /tmp directory "cd /tmp"

- d) Unzip the plugin file HyperFlex-VC-HTML-Plugin-2.2.x.zip
- **Step 3** Execute install\_vc\_plugin command on your shell and enter:
  - vCenter FQDN/IP address
  - Administrator username and password of vCenter server
- **Step 4** Select **Y** to continue the Upgrade process with controller root and admin password.
- **Step 5** Logout and log in again into vCenter to see Cisco HyperFlex listed in the vCenter menus.

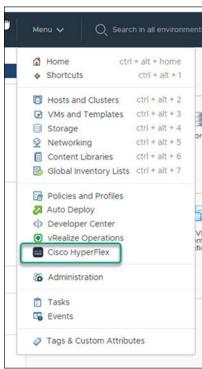

## **Using the Cisco HyperFlex HTML5 Plugin**

The following table defines feature support by plugin version:

Table 2: HTML5 Local Plugin Feature Support

| Feature                            | Plugin Version 2.0.0 | Plugin Version 2.1.0 | Plugin Version 2.2.0 |
|------------------------------------|----------------------|----------------------|----------------------|
| Discover the Registered HX Cluster | ✓                    | 1                    | 1                    |
| Rename Clusters                    | -                    | ✓                    | ✓                    |
| View HX Cluster Summary            | ✓                    | ✓                    | ✓                    |

| View Cluster and Datastore Performance Charts                  | ✓ | ✓ | ✓ |
|----------------------------------------------------------------|---|---|---|
| Disks View                                                     | ✓ | ✓ | ✓ |
| Nodes View                                                     | ✓ | ✓ | ✓ |
| HX Datastore Management                                        | ✓ | ✓ | ✓ |
| VM Summary and Top VM Consumers                                | ✓ | ✓ | ✓ |
| Network Management                                             | - | ✓ | ✓ |
| iSCSI Management                                               | - | 1 | ✓ |
| Events and Alarms                                              | ✓ | ✓ | ✓ |
| Manage Tasks                                                   | - | ✓ | ✓ |
| HX Snapshots and clones at the virtual machine level           | - | ✓ | ✓ |
| Schedule Snapshot 4                                            | - | ✓ | ✓ |
| Manage users and access to HX clusters                         | ✓ | ✓ | ✓ |
| Cross-launch HX Connect for upgrade                            | ✓ | ✓ | ✓ |
| Embedded vCenter server actions at the Host and Clusters level | ✓ | ✓ | ✓ |
| HTML 5 License Status 5                                        | - | - | ✓ |
| Linked Mode                                                    | - | - | ✓ |

Requires HXDP Release 4.5(x) or later.
Requires HXDP Release 4.5(x) or later.
Requires HXDP Release 4.5(x) or later.

## **Navigating the HTML5 plugin**

Accessing the Cisco HyperFlex HTML5 Plugin is easily accessed from the vSphere Menu or the Shortcuts list.

<sup>&</sup>lt;sup>5</sup> Requires HXDP Release 5.0(x) or later.

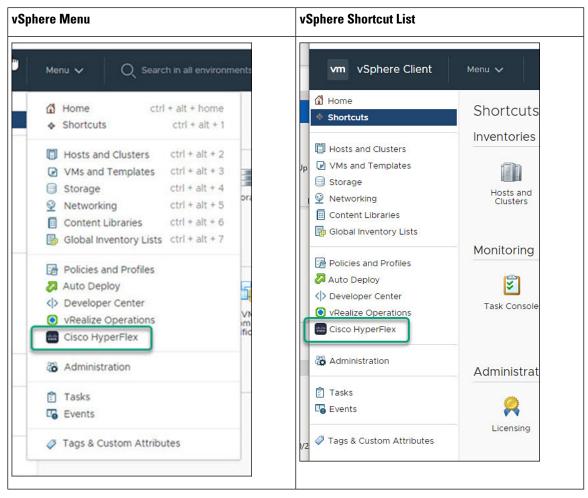

The Cisco HyperFlex HTML5 Plugin has functionality that is common throughout the plugin. This section describes the icons and their usage.

| Icon              | Usage                                                                                                    |  |
|-------------------|----------------------------------------------------------------------------------------------------|--|
| Cisco HyperFlex ▶ | Cisco HyperFlex Plugin. When installed, this icon is found on the Menu and the Shortcuts list.                               |  |
| C                 | Refresh the view.                                                                                                    |  |
|                   | Note The cluster list uses dynamic function loading, the Scanning Clusters icon indicates when the cluster list is complete. |  |
| Scanning Clusters | Indicates that the cluster table is still populating. The icon disappears when the cluster list is complete.                 |  |
| <b>▼</b> Filter   | Filter the content seen in the browser.                                                                                      |  |

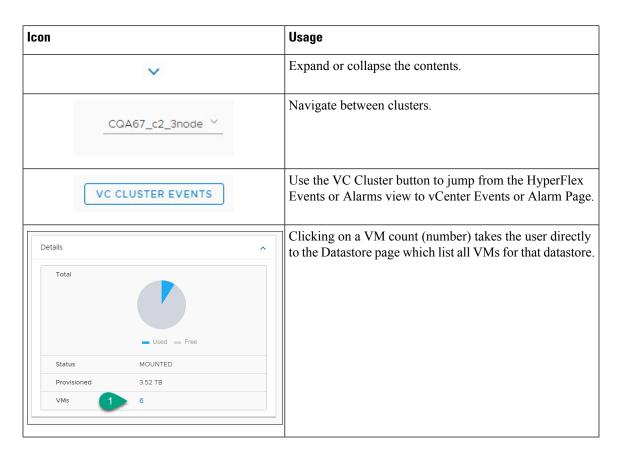

## **Cluster Management**

## **Managing Users and Access to HX Clusters**

The vCenter plugin requires the user to have administrator privileges. You can create a user and assign administrator role to that user from **Permissions** tab on cluster level.

To manage users and access to HX clusters, assign the **No Access** Role to all the clusters for that user.

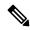

Note

Administrative Privileges are required for managing users and roles.

## **Discover the Registered HX Cluster**

To discover your HX clusters and map the vSphere managed objects in your deployment perform the following steps:

- **Step 1** Log into the vSphere web client.
- **Step 2** Select Menu > Cisco HyperFlex
- **Step 3** Click **Rescan** to refresh the list of HX clusters displayed.

Registered clusters are displayed in HyperFlex Cluster table along with a summary of the cluster details.

**Step 4** If you have added new HX Cluster(s) to the vCenter server and they are not appearing in the cluster list, Click the **Rescan** icon on top of the cluster list grid to reload the cluster list from HyperFlex. The **Scanning Clusters** icon indicates that the cluster table is still populating. The icon disappears when the cluster list is complete.

#### **Rename Cluster**

The rename cluster was introduced in HX Release 4.5. To rename a cluster, perform the following steps:

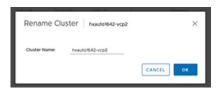

- **Step 1** Log into the vSphere web client.
- Step 2 Select Menu > Cisco HyperFlex

The HyperFlex Clusters List appears.

**Step 3** Click on the row of the cluster that you want to rename.

The **Rename** button appears for supported clusters.

**Note** The rename cluster feature is supported on HXDP Release 4.5 and later.

- **Step 4** Click the **Rename** button.
  - The Rename Cluster window appears.
- **Step 5** Type the new name on the **Cluster Name:** line.
- **Step 6** Click **OK** to confirm the name change.

## **View the HX Cluster Summary**

To view a summary of the HX Clusters in your deployment perform the following steps:

- **Step 1** Log into the vSphere web client.
- **Step 2** Select **Menu** > **Cisco HyperFlex**
- **Step 3** Click the discovered HX cluster name to view its summary.
- **Step 4** Click on **Summary** to view details about Total Nodes, Datastores, HyperFlex Release, Model, vCenter Cluster, ESXi Version and Uptime.

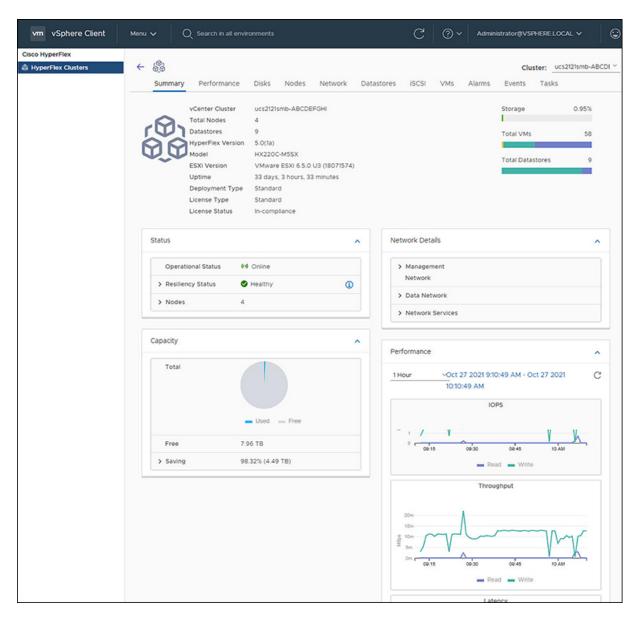

**Table 3: Cluster Summary View Details** 

| Field Name        | Additional Information              |
|-------------------|-------------------------------------|
| vCenter Cluster   | Name of the vCenter cluster         |
| Total Nodes       | Total number of nodes               |
| Datastore         | Datastore connected to the cluster  |
| HyperFlex Release | Version of HyperFlex on the cluster |
| Model             | Model name                          |
| ESXi Version      | ESXi Version                        |

| Field Name                  | Additional Information                                                                                                    |  |
|-----------------------------|----------------------------------------------------------------------------------------------------|--|
| Uptime                      | Length of time that the cluster has been up and running                                                                                                    |  |
| Cluster Type                | Type of cluster                                                                                                    |  |
| Deployment Type             | Type of cluster deployment. Valid options are Standard and Edge.                                                                                                    |  |
| License Type <sup>6</sup>   | Type of License. Valid options include: Evaluation, Standard, and Enterprise.                                                                                                    |  |
|                             | Note New users enjoy a 90-day grace period to register the license. After 90-days a "License is not in compliance" appears and product features are limited.                                      |  |
| License Status <sup>7</sup> | License status. Status include: In-compliance, Out of Compliance, and License expires in <i>x</i> days, Cluster not registered with Cisco Licensing. Cluster not registered with Cisco Licensing. |  |
| Storage Capacity Bar        | A graphical representation of the percentage of total storage used. Hover over the bar to view the amount of storage used.                                                                        |  |
| Total VMs Bar               | A graphical representation of the total number of VMs in the cluster.                                                                                                    |  |
| Total Datastore Bar         | Total number of datastores connected to the cluster. Hover over the bar to view the number of datastores mounted and unmounted.                                                                   |  |

Added in HX Release 5.0(x)
 Added in HX Release 5.0(x)

a) The summary view includes four portlets with additional details about the cluster: Status, Network Details, Capacity and Performance.

Use the arrows to collapse and expand the portlet contents.

Table 4: Status Portlet

| Field Name         | Additional Information                                                        |  |
|--------------------|-------------------------------------------------------------------------------|--|
| Operational Status | Online or Offline                                                             |  |
| Resiliency Status  | Warning or Healthy                                                            |  |
|                    | Click the arrow to collapse or expand additional Resiliency Status details:   |  |
|                    | • Host(s) failure tolerance - Number of host failures tolerated               |  |
|                    | • Replication Factor- Number of copies                                        |  |
|                    | • Creation time- Cluster creation time                                        |  |
|                    | • Persistent Device failures tolerable- Number of device failures tolerated   |  |
|                    | Caching Device failures tolerable-Number of caching device failures tolerated |  |

| Field Name | Additional Information                                          |  |
|------------|-----------------------------------------------------------------|--|
| Nodes      | Number of nodes in the cluster.                                 |  |
|            | Click the arrow to collapse or expand additional Nodes details: |  |
|            | Node Type                                                       |  |
|            | • Version                                                       |  |
|            |                                                                 |  |

#### Table 5: Capacity Portlet

| Field Name     | Additional Information                                                                                                    |
|----------------|----------------------------------------------------------------------------------------------------|
| Total          | Used and Free Capacity expressed as a percentage                                                                                                   |
| Total Capacity | Amount of usable capacity                                                                                                    |
| Used           | Used Capacity                                                                                                    |
| Free           | Free Capacity                                                                                                    |
| Saving         | Total amount space saved                                                                                                    |
|                | Click the arrow to collapse or expand the details about the saved space with Compression and Deduplication. The data is expressed as a percentage. |

#### Table 6: Network Details Portlet

| Field Name         | Additional Information                                            |  |
|--------------------|-------------------------------------------------------------------|--|
| Management Network | Management Network details                                        |  |
|                    | Click the arrow to view the following Management Network details: |  |
|                    | Management IP address / FQDN                                      |  |
|                    | • VLAN                                                            |  |
|                    | Default Gateway                                                   |  |
| Data Network       | Data network details                                              |  |
|                    | Click the arrow to view the following Data Network details:       |  |
|                    | • Data IP address / FQDN                                          |  |
|                    | • VLAN                                                            |  |
|                    | Default Gateway                                                   |  |
| Network Services   | Network Services details                                          |  |
|                    | Click the arrow to view the following Network Services details:   |  |
|                    | • DNS Server(s)                                                   |  |
|                    | • NTP Server(s)                                                   |  |

#### Table 7: Performance Portlet

| Field Name | Additional Information |
|------------|------------------------|
|            |                        |

#### General Usage

- Performance charts are visible when the License Status is **In-compliance**<sup>8</sup>.
- Click on the Time Interval list to select the length of time viewed in the performance chart.
- Hover over the chart line to display totals for a specific time.
- Click the refresh arrow to refresh the view.
- The Scanning Cluster icon indicates that the cluster table is still populating. The icon disappears when the cluster list is complete.
- To change the timezone, click the current time interval, complete the Time Range pop-up, and click **OK**. The time seen reflects the browser time.

| IOPS       | Display IOPS performance chart       |
|------------|--------------------------------------|
| Throughput | Display Throughput performance chart |
| Latency    | Display Latency performance chart    |

<sup>&</sup>lt;sup>8</sup> Supported in HX Release 5.0(1a) and later.

#### Register your license

New users have a 90-day grace period to register their license. During the 90-days you have full access to all feature functionality. To continue using the complete set of features, perform the following steps to register your license using the in-product link.

#### Before you begin

Beginning with HX Release 5.0(1a) full HTML plugin feature functionallity requires the license status to be In-compliance. Verify the your License type and Status on the Summary Page, if you need to register your license, complete this task.

#### **License Compliance Examples**

Figure 1: License In-Compliance:

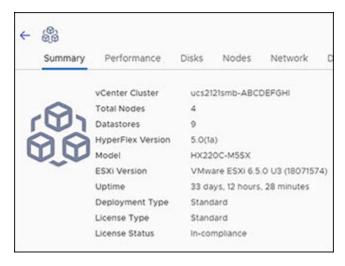

Figure 2: License Out of Compliance:

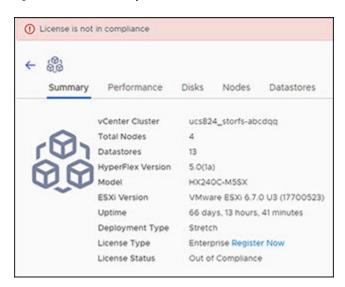

- **Step 1** Starting on the vSphere web client **Summary** page, click the discovered HX cluster name to view its summary.
- **Step 2** In the License Type summary, click the **Register Now** link. The "Smart Software Licensing Product Registration window appears.

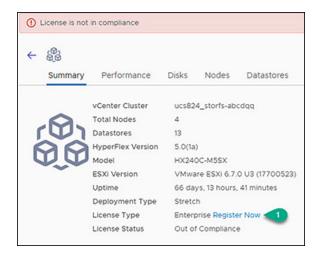

**Step 3** Type the Product Instance Registration Token on the field provided

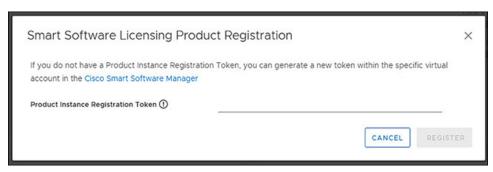

Note If your registration token is not available, generate a new one by clicking on the **Cisco Smart Software**Manager Link and follow the prompts.

**Step 4** Click **Register** to complete the action.

#### **View Cluster and Datastore Performance Charts**

The **Performance** tab displays performance details for both the cluster and for the datastore for the last hour.

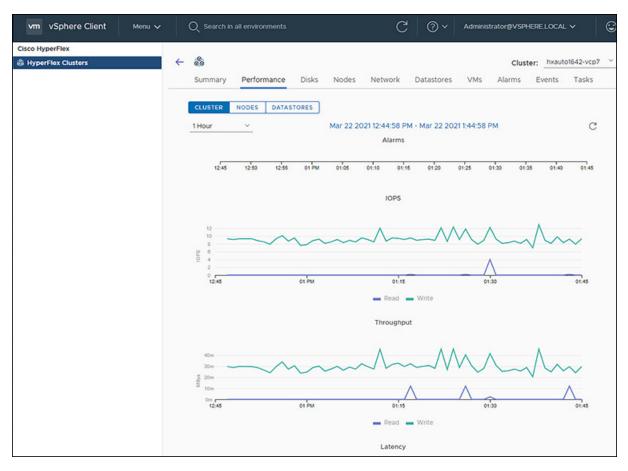

#### General Usage:

• Click on the Time Interval list to select the length of time viewed in the performance chart.

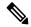

Note

The Alarms chart appears with time interval selections of 1 Month or less.

- Use the drop-down Cluster list on the top right to navigate between the clusters.
- Hover over the chart line to display totals for a specific time.
- Click the refresh arrow to refresh the view.
- To change the timezone, click the current time interval, complete the Time Range pop-up, and click **OK**. The time seen reflects the browser time.

#### Before you begin

Beginning with HX Release 5.0(1a), Performance charts are only visible when the license status is In-compliance.

**Step 1** Log into the vSphere web client.

- **Step 2** Select Menu > Cisco HyperFlex.
- **Step 3** Click on HX Cluster you want to review.
- **Step 4** Select the **Performance** tab. The Alarms, IOPS, ThroughPut, and Latency charts appear.
- **Step 5** Click on the Time Interval list to select the time-span viewed in the performance chart.

#### **Disks**

To view the Disks details page, perform the following steps:

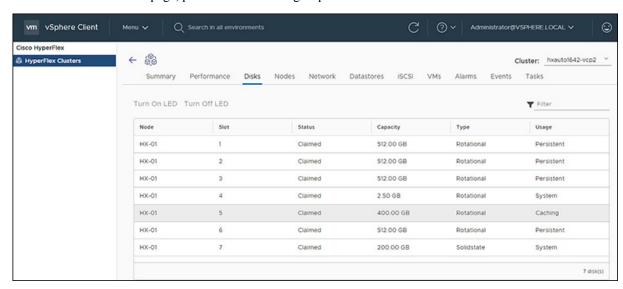

- **Step 1** Log into the vSphere client.
- **Step 2** Select **Menu** > **Cisco HyperFlex**
- **Step 3** Click the Cluster name that you want to view.
- Step 4 Using the Cluster Summary Tabs, Click **Disks**. The Disk Detail view appears.

#### **Table 8: Disks Details**

| Field Name | Additional Information                                                         |
|------------|--------------------------------------------------------------------------------|
| Node       | Node Name                                                                      |
| Slot       | Slot number                                                                    |
| Status     | Slot Status. Valid values: Available or Claimed                                |
| Capacity   | Total capacity of the slot                                                     |
| Туре       | Type of disk. Valid values include: Rotational, Solid state                    |
| Usage      | How the disk is being used. Valid values include: Caching, Persistence, System |

#### Step 5 (Optional) Locate a physical server using the Turn On LED button

**Note** Beginning with HX Release 5.0(1a), The Turn On/Off LED button functionality requires the license status to be In-compliance.

- a) Click the **Turn On LED** button to illuminate the LED light on the associated physical server.
- b) When finished, click the **Turn Off LED** button to turn the LED light off.

#### **Nodes**

To view node details specific to the Cluster, Host, and VMs, perform the following steps:

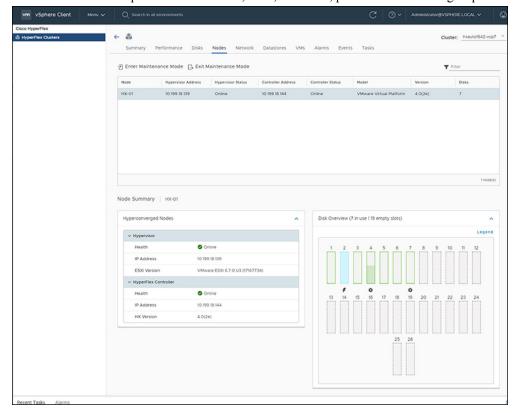

- **Step 1** Log into the vSphere client.
- Step 2 Select Menu > Cisco HyperFlex
- **Step 3** Click the Cluster name that you want to view.
- **Step 4** Using the Cluster Summary Tabs, Click **Nodes**. The Nodes list appears.

#### Table 9: Nodes List Details

| Field Name | Additional Information |
|------------|------------------------|
| Node       | Node name.             |

| Field Name         | Additional Information                               |
|--------------------|------------------------------------------------------|
| Hypervisor Address | IP address of the Hypervisor.                        |
| Hypervisor Status  | Hypervisor status. Valid values: Online and Offline. |
| Controller Address | IP address of the Controller.                        |
| Controller Status  | Controller status. Valid values: Online and Offline. |
| Model              | Type of node.                                        |
| Version            | HXDP version in use.                                 |
| Disks              | Number of disks associated with the node.            |
| Site               | Column is displayed only for Edge deployments.       |

#### **Step 5** Click the Node name that you want to view details. The Node Summary portlet appear below the Nodes list.

a) The Node Summary view includes two portlets with additional details about the node: Hyperconverged Nodes and Disk Overview.

Use the arrows to collapse and expand the portlet contents.

#### **Table 10: Hyperconverged Nodes Portlet**

| Field Name           | Additional Information                              |
|----------------------|-----------------------------------------------------|
| Hypervisor           | Health - Online or Offline                          |
|                      | IP Address - IP address of the Hypervisor           |
|                      | ESXi Version - Installed ESXi Version               |
| HyperFlex Controller | Health - Online or Offline                          |
|                      | IP Address - IP address of the HyperFlex Controller |
|                      | HX Version - Installed HyperFlex release            |

#### Table 11: Disk Overview Portlet

| Field Name    | Additional Information                                          |
|---------------|-----------------------------------------------------------------|
| Disk Overview | Notes the number of slots in use and the number that are empty. |
| Legend        | Legend for icons and colors used in the disk graphics.          |

| Field Name   | Additional Information                                                        |
|--------------|-------------------------------------------------------------------------------|
| Disk graphic | Hover over a disk to display details for that disk.    Slot Number 4   System |

#### Step 6 (Optional) Enter or Exit Maintenance Mode

- a) Click the Node name that you want to put into or take out of Maintenance Mode.
- b) Click Enter Maintenance Mode or Exit Maintenance Mode.

**Note** Beginning with HX Release 5.0(x), the Enter and Exit Maintenance Mode button functionality is enabled when the license status is In-compliance.

**Note** If you have a 3- or 4-node cluster, only one node will go into maintenance mode.

#### Network

#### **Network: Create New VLAN**

The Network page allows users to create a VLAN without going through UCS. To create a VLAN from the vSphere client perform the following steps:

- **Step 1** Log into the vSphere client.
- Step 2 Select Menu > Cisco HyperFlex > Create VLAN
- Step 3 The Create VLAN window appears.

  Complete the fields in the Create VLAN window:

#### Table 12: Create VLAN

| Field Name                  | Additional Information                                                                                                    |
|-----------------------------|----------------------------------------------------------------------------------------------------|
| VLAN ID                     | To create one VLAN, enter a single numeric ID. A VLAN ID can:                                                                                                    |
|                             | • Be between 1 and 3967                                                                                                    |
|                             | • Be between 4049 and 4093                                                                                                    |
| VLAN Name                   | This name can be between 1 and 32 alphanumeric characters. You cannot use spaces or any special characters, and you cannot change this name after the object has been saved |
| UCS Manager Host IP or FQDN | UCS Manager FQDN or IP address.                                                                                                    |
|                             | For example, 10.193.211.120                                                                                                    |
| UCS Username                | <admin> username.</admin>                                                                                                    |
|                             | For example, sample_user1                                                                                                    |
| UCS Password                | <root> password.</root>                                                                                                    |

#### Step 4 Click OK.

A VLAN is created.

Note

Creating VLANs is a one-way operation. You cannot view VLANs in the HTML plugin. To see the newly created VLAN go to UCS, and then verify the newly created vLAN in the ESXi vSwitch.

#### **Network: Configure iSCSI Network**

The Network page allows users to configure an iSCSI Network. To create an iSCSI network from the vSphere client perform the following steps:

#### Before you begin

The iSCSI features are supported in Cisco HyperFlex Release 4.5(x) and later.

- **Step 1** Log into the vSphere client.
- **Step 2** Select Menu > Cisco HyperFlex > Network Configure > Configure
- Step 3 The Create iSCSI Network window appears.

  Complete the fields in the Create iSCSI Network window:

| Field Name | Additional Information                                                            |
|------------|-----------------------------------------------------------------------------------|
| Subnet     | Enter a valid Subnet                                                              |
| Gateway    | Enter a valid Gateway                                                             |
| IP Range   | Enter a valid IP Range                                                            |
|            | Use the <b>Edit</b> button to change the IP range. All other fields are disabled. |

| Field Name          | Additional Information                                                                                                    |
|---------------------|----------------------------------------------------------------------------------------------------|
| iSCSI Storage IP    | Enter a valid IP Address for iSCSI Storage                                                                                                    |
| VLAN Configuration  | Click in the checkbox to Create a new VLAN (Recommended) or Select an existing VLAN.                                                                                                    |
|                     | To Create a new VLAN, you need to specify the following: VLAN ID, VLAN Name, UCS Manager host IP or FQDN, Username (Username for authentication with UCS), Password (Password for authentication with UCS).                                                                                      |
|                     | To Select an existing VLAN, you need to specify the VLAN ID.                                                                                                    |
|                     | Note To configure the VLAN manually in UCS-M, use the create VLAN menu option. In the Create VLANs window, leave the checkboxes as is. In the vNIC templates for HX, attach the VLAN to "vNIC Template storage-data-a" and "vNIC Template storage-data-b". This configuration is non-disruptive. |
| Set Non-Default MTU | Checkbox to enable setting MTU (Message Transport Unit) manually. The MTU defines the maximum size of a network frame that you can send in a single data transmission across the network. The default MTU size is 9000.                                                                          |
|                     | To disable Jumbo Frames, click the <b>Set non default MTU</b> checkbox, and then use the pull-down to change the value to 1500.                                                                                                    |
|                     | Note If any of the initiators are crossing a router, the router will need to allow Jumbo Frames.                                                                                                    |

#### Step 4 Click OK.

An iSCSI network is created.

**Step 5** Review the Tasks page to verify the iSCSI Network was created.

#### **iSCSI**

#### iSCSI: Targets

After the iSCSI network is created, the iSCSI page appears in the list of navigation tabs. The default view is **Targets**, use the **Create**, **Edit**, **Delete**, and **Clone LUN** buttons to manage iSCSI targets.

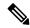

Note

The iSCSI page only appears in navigaton tabs of clusters with a configured iSCSI network.

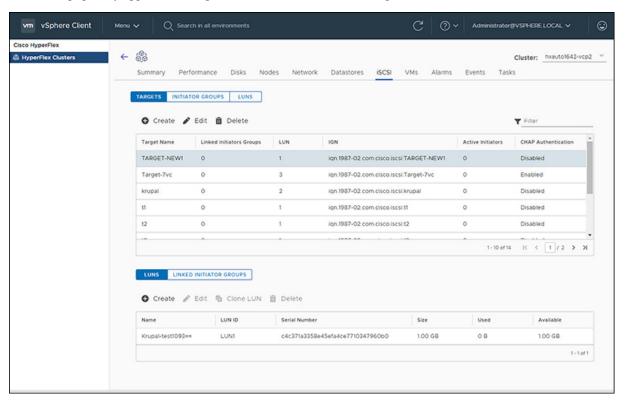

#### Before you begin

- The iSCSI features are supported in Cisco HyperFlex Release 4.5(x) and later.
- Beginning with HX Release 5.0(1a), the Create and Delete buttons are enabled when the license status is In-compliance.
- Create an iSCSI Network Network: Configure iSCSI Network, on page 22
- **Step 1** Log into the vSphere client.
- **Step 2** Select Menu > Cisco HyperFlex

The list of clusters appears.

- **Step 3** Select a cluster with an iSCSI network configured.
  - The iSCSI Network page appears with the **Targets**, **Initiator Groups**, and **LUNs** buttons. Use the buttons to navigate between views.
- Step 4 Click the Targets button to populate the table with the list of targets, along with the Create, Edit, Clone LUN, and Delete buttons.

Table 13: Target List

| Field Name               | Additional Information                                                                                              |
|--------------------------|----------------------------------------------------------------------------------------------------|
| Target Name              | Name of the iSCSI storage resource on the iSCSI server.                                                             |
| Linked Initiators Groups | Number of Linked Initiator Groups on the cluster.                                                                   |
| LUN                      | Number of LUNS in the Initiator group.                                                                              |
| IQN                      | Qualified Name (IQN) for the Initiator.                                                                             |
|                          | $The \ IQN \ form at takes \ the \ form \ {\tt iqn.yyyy-mm.naming-authority:unique \ name.}$                        |
| Active Initiators        | Total number of active Initiators.                                                                                  |
| CHAP Authentication      | Authentication scheme that uses a shared secret and a challenge message to validate the identity of remote clients. |

Step 5 Select a Target from the list to display all the LUNs associated with the selected target. in the portlet below the Target list. Use the **Create**, **Edit**, **Clone LUN**, and **Delete** buttons to create, edit, clone or delete LUNs in the selected target.

**Table 14: LUNs Details Portlet** 

| Field Name    | Additional Information                   |
|---------------|------------------------------------------|
| Name          | LUN name                                 |
| LUN ID        | Unique ID for the LUN                    |
| Serial Number | LUN Serial Number                        |
| Size          | Total capacity size of the LUN (GB)      |
| Used          | Total capacity of the LUN used (GB)      |
| Available     | Total capacity of the LUN available (GB) |

#### **Related Topics**

iSCSI LUN Page

Creating an iSCSI LUN

Editing an iSCSI LUN

Cloning an iSCSI LUN

Deleting an iSCSI LUN

View iSCSI and Datastore Summary from the Configure Tab, on page 46

#### iSCSI: Initiator Groups

Use the **Initiator Groups** button on the iSCSI page to create, edit, and delete Initiator Groups.

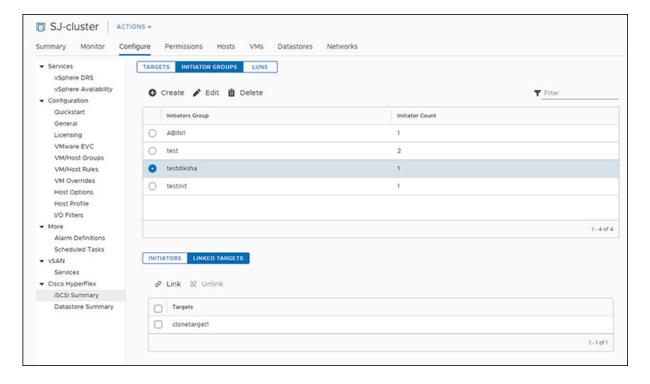

#### Before you begin

- The iSCSI features are supported in Cisco HyperFlex Release 4.5(x) and later.
- Beginning with HX Release 5.0(1a), the Create and Delete buttons are enabled when the license status is In-compliance.
- **Step 1** Log into the vSphere client.
- $Step 2 \qquad Select Menu > Cisco HyperFlex > iSCSI$

The iSCSI Network page appears with the **Targets**, **Initiator Groups**, and **LUNs** buttons. Use the buttons to navigate between views.

Step 3 Click the **Initiator Groups** button to populate the table with the list of Initiator groups, along with the **Create**, **Edit**, and **Delete** buttons.

**Table 15: Initiator Group List** 

| Field Name        | Additional Information                                                            |
|-------------------|-----------------------------------------------------------------------------------|
| Initiators Groups | List of groups that specify which hosts can access specified LUNs on the cluster. |
| Initiator         | Number of initiator in the group.                                                 |

**Table 16: Initiator Group Action Window Examples** 

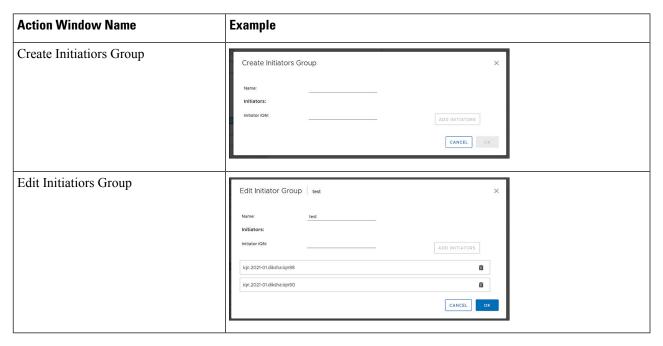

- **Step 4** Select an Initiators Group from the list to display the list of Initiators in the details portlet below the list.
- **Step 5** Click the **Initiators** button to view the individual Initiators in a group
- **Step 6** Click the **Linked Targets** button to view the targets associated with the selected group.
- **Step 7** Use the **Link**, and **Unlink** buttons to link and unlink targets to groups.

#### **Related Topics**

iSCSI Initiator Group

Creating an iSCSI Initiator Group

Editing an iSCSI Initiator Group

Deleting an iSCSI Initiator Group

Linking iSCSI Initiator Group with Targets

Unlinking an iSCSI Initiator Group

View iSCSI and Datastore Summary from the Configure Tab, on page 46

#### iSCSI: LUNs

Use the LUNS Button to Create, Edit, Delete, and Clone LUN buttons to manage LUNs.

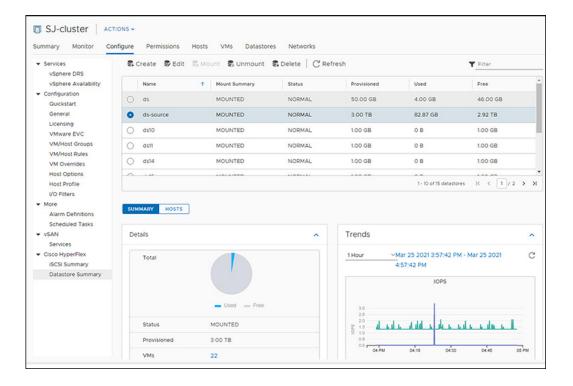

#### Before you begin

- The iSCSI features are supported in Cisco HyperFlex Release 4.5(x) and later.
- Beginning with HX Release 5.0(1a), the Create, Delete, and Clone LUN buttons are enabled when the license status is In-compliance.
- **Step 1** Log into the vSphere client.
- **Step 2** Select Menu > Cisco HyperFlex > iSCSI
- Step 3 Click the LUNS button to populate the table with the list of LUNs, along with the Create, Edit, Clone LUN, and Delete buttons.

**Table 17: LUNs Details Portlet** 

| Field Name    | Additional Information                   |
|---------------|------------------------------------------|
| Name          | LUN name                                 |
| LUN ID        | Unique ID for the LUN                    |
| Serial Number | LUN Serial Number                        |
| Size          | Total capacity size of the LUN (GB)      |
| Used          | Total capacity of the LUN used (GB)      |
| Available     | Total capacity of the LUN available (GB) |

**Table 18: iSCSI LUN Action Window Examples** 

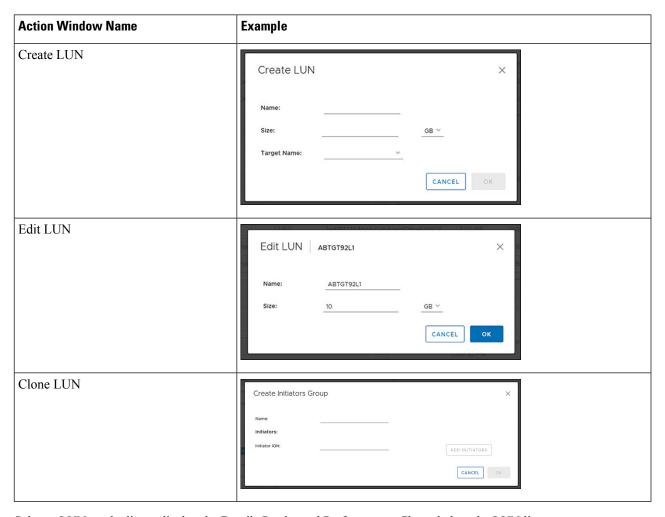

**Step 4** Select a LUN on the list to display the Details Portlet and Performance Charts below the LUN list.

#### **Related Topics**

View iSCSI and Datastore Summary from the Configure Tab, on page 46

#### **HX Datastore Management**

#### **Managing Datastores**

The Datastore page allows users to view datastore details, create, edit, mount, unmount or delete datastores on a Cluster.

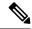

Note

Beginning with HX Release 5.0(1a), the Create and Delete Datastore buttons are enabled when the license status is In-compliance.

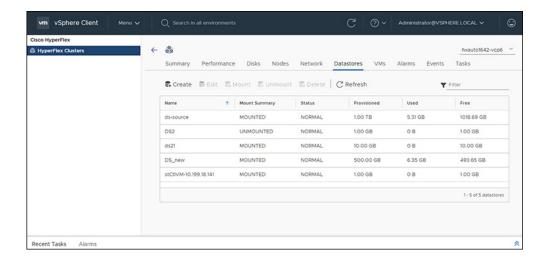

- **Step 1** Log into the vSphere client.
- Step 2 Select Menu > Cisco HyperFlex
- **Step 3** Click the cluster that you want.
- Step 4 Click Datastore.

The Datastore Detail Table appears. Use the arrows to advance to the next or previous page, and first or last page of datastores.

**Table 19: Datastore Table Details** 

| Field Name    | Additional Information                                |
|---------------|-------------------------------------------------------|
| Name          | Datastore name                                        |
| Mount Summary | Mounted or Unmounted                                  |
| Status        | Status of the Datastore: Valid values include: Normal |
| Provisioned   | Amount of space provisioned                           |
| Used          | Amount of space used                                  |
| Free          | Amount of space available                             |

Step 5 Click on a Datastore name in the table to view additional details about the Datastore. SUMMARY is auto-selected and the Details and Trends portlets appear below the table.

Table 20: Details Portlet

| Field Name  | Additional Information              |
|-------------|-------------------------------------|
| Total       | Graph of space provisioned and used |
| Status      | Mounted or Unmounted                |
| Provisioned | Amount of space provisioned         |

| Field Name | Additional Information                                                                                               |
|------------|----------------------------------------------------------------------------------------------------|
| VMs        | Number of VMs created on the datastore                                                                               |
|            | Clicking on a VM count (number) takes the user directly to the Datastore page which list all VMs for that datastore. |

#### Table 21: Trends Portlet

| Field Name | Additional Information |
|------------|------------------------|
|            |                        |

#### General Usage:

- Click on the Time Interval list to select the length of time viewed in the performance chart.
- Hover over the chart line to display totals for a specific time.
- Click the refresh arrow to refresh the view.
- The Scanning Cluster icon indicates that the cluster table is still populating. The icon disappears when the cluster list is complete.
- To change the timezone, click the current time interval, complete the Time Range pop-up, and click **OK**. The time seen reflects the browser time.

| IOPS       | Display IOPS performance chart       |
|------------|--------------------------------------|
| Throughput | Display Throughput performance chart |
| Latency    | Display Latency performance chart    |

#### Table 22: Hosts Portlet

| Field Name   | Additional Information                                          |
|--------------|-----------------------------------------------------------------|
| Host Name    | Displays the IP address of the host for the selected datastore. |
| Mount Status | Specifies if the Host is Mounted or Unmounted.                  |
| Accessable   | Specifies if the Host is accessable or not.                     |

#### **Related Topics**

View iSCSI and Datastore Summary from the Configure Tab, on page 46

#### **Create New Datastore**

To create a new datastore:

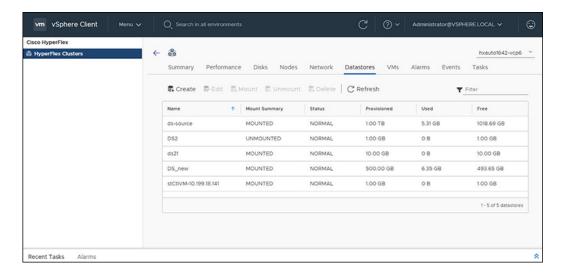

#### Before you begin

- Beginning with HX Release 5.0(1a), the Create Datastore button is enabled when the license status is In-compliance.
- Log into the vSphere client and Select Menu > Cisco HyperFlex.
- **Step 1** Click the cluster that you want.
- Step 2 Click Datastore.
- **Step 3** Click the **Create** button. The Create New Datastore window appears.
  - a) Enter the Datastore Name.
  - b) Enter the Size, and select GB or TB.
  - c) Select the Block Size, Select 4K or 8K.
- **Step 4** Click **OK**. A new Datastore is created and added to the Datastore table list.
- **Step 5** If the new Datastore does not appear in the list, click the **Refresh** arrow and recheck the list.

#### **Edit Datastore**

To edit an existing datastore:

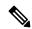

Note

You can only change the name of a datastore after it has been Unmounted.

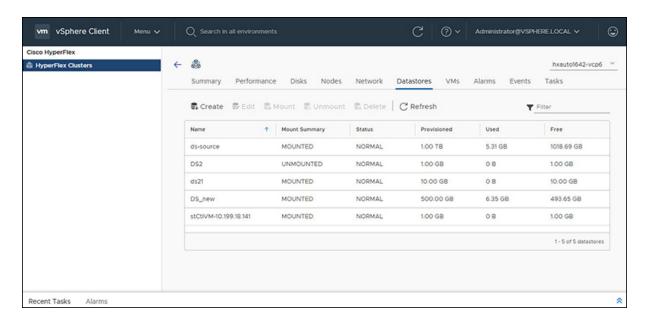

#### Before you begin

Log into the vSphere client and Select Menu > Cisco HyperFlex.

- **Step 1** Click the cluster that you want.
- **Step 2** Click **Datastore** and select Datastore for Edit action.
- **Step 3** Click the **Edit** button. The Edit Datastore window appears.
- **Step 4** Edit the Datastore details.
- **Step 5** Click **OK** to save your changes. The Datastore information is updated.

#### **Mount or Unmount Datastore**

The Mount and Unmount buttons are active based on the current status of the datastore. A Mounted datastore offers the option to Unmount the datastore, while an Unmounted datastore offers the option to Mount the datastore. To Mount or Unmount a datastore:

#### Before you begin

- Remove any VMs created or registered to the datastore before starting the Unmount action.
- Log into the vSphere client and Select Menu > Cisco HyperFlex.
- **Step 1** Click the cluster that you want.
- **Step 2** Click **Datastore** and select Datastore for Mount (Unmount) action.
- **Step 3** Click the **Mount(Unmount)** button.

The Mount (Unmount) Datastore window appears with a confirmation question "Do you want to mount (Unmount) the datastore?"

Step 4 Click OK to continue with the Mount (Unmount) action, or click Cancel to exit the Mount (or Unmount) Datastore window. The datastore status is changed from Mounted to Unmounted or Unmounted to Mounted.

#### **Delete Datastore**

To delete a datastore:

#### Before you begin

- Beginning with HX Release 5.0(1a), the Delete Datastore button is enabled when the license status is In-compliance.
- Remove any VMs created or registered to the datastore and unmount the datastore before starting the Delete Datastore action.
- Log into the vSphere client and Select **Menu** > **Cisco HyperFlex**.
- **Step 1** Click the cluster that you want.
- **Step 2** Click **Datastore** and select Datastore for Delete action.
- **Step 3** Click the **Delete** button.

The Delete Datastore window appears with the confirmation question "Do you want to delete the datastore?"

Step 4 Click OK to continue with the delete action, or Cancel to exit the Delete Datastore window. The selected Datastore is deleted from the Datastore table list.

#### **VMs**

To view VM details specific to the Cluster, Host, and VMs, perform the following steps:

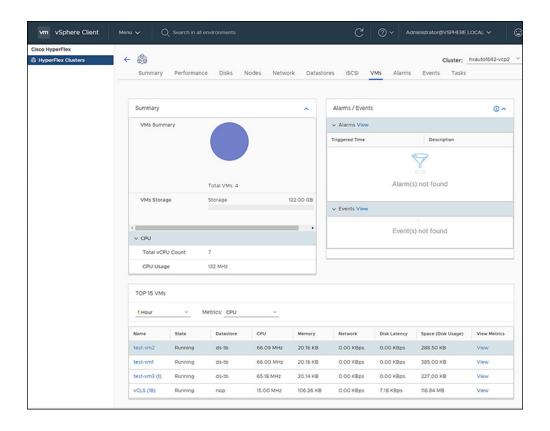

- **Step 1** Log into the vSphere client.
- **Step 2** Select **Menu** > **Cisco HyperFlex**
- **Step 3** Click the Cluster name that you want to view.
- **Step 4** Using the Cluster Summary Tabs, Click **VMs**.

The VM Detail displays three portlets: Summary, Alarms/Events and Top 15 VMs.

Table 23: Summary Portlet

| Field Name  | Additional Information                                                                                                    |
|-------------|----------------------------------------------------------------------------------------------------|
| VMs Summary | Usage diagram of user VMs in use. Hover over to view the number of VMs running, suspended, and off.                                                                        |
|             | Total VMs: The total count of all user VMs.                                                                                                    |
|             | <b>Note</b> Controller VMs are not included in the summary.                                                                                                    |
| VMs Storage | The sum of all user VMs storage. Total storage capacity for all user VMs appears above image. Hover over the graphic to view the current amount of storage being consumed. |
| VMs Memory  | Amount of point-in-time memory. Total memory capacity is listed, hover over the graphic to view the current amount of memory used.                                         |

| Field Name | Additional Information                                         |
|------------|----------------------------------------------------------------|
| CPU        | Total vCPU Count - Total CPU count for all VMs in the cluster. |
|            | CPU Usage - Number of cycles per second a given CPU is using.  |

#### Table 24: Alarms/Events Portlet

| Field Name | Additional Information                                    |
|------------|-----------------------------------------------------------|
| Alarms     | Displays Alarms for the VMs during the last week (7days). |
|            | Click <b>View</b> to navigate to the Alarms Details view. |
|            | Triggered Time-Date and time the alarm occurred.          |
|            | Description-Alarm Description.                            |
| Events     | Displays Events for the VMs during the last week (7days). |
|            | Click <b>View</b> to navigate to the Events Details view. |
|            | • DateTime - Date and time the event occurred.            |
|            | • <b>Description</b> - Event description.                 |

#### Table 25: Top 15 VMs Portlet

| Field Name         | Additional Information                                                                                                    |
|--------------------|----------------------------------------------------------------------------------------------------|
| Time list          | Specify the measurement of time to show the top 15 VMs. List options include: 1 Hour, 1 Day, or 1 Week.                                                      |
| Metrics List       | Select the metric type used to populate the table. Options include: CPU, Memory, Disk Latency, Network, and Space.                                           |
|                    | <ul> <li>CPU, Memory, Disk Latency, Network - only report metrics for VMs in<br/>a running condition. VMs that are switched off are not included.</li> </ul> |
|                    | • Space - counts all VMs regardless of their state.                                                                                                    |
| Name               | VM Name - Clicking on the VM name redirects users to the graph or monitoring page of VM being viewed in vCenter.                                             |
| State              | Current state of the VM. Valid values are Running, Off and Suspended.                                                                                        |
| Datastore          | Datastore Name                                                                                                    |
| CPU                | CPU usage in megahertz used durineg the interval.                                                                                                    |
| Memory             | Amount of host physical memory consumed for backing up guest physical memory pages.                                                                          |
| Disk Latency       | Highest latency value across all disks used by the host                                                                                                    |
| Network Throughput | Network utilization during the interval (combined transmit and receive rates).                                                                               |

| Field Name         | Additional Information                                                                                                    |
|--------------------|----------------------------------------------------------------------------------------------------|
| Space (Disk Usage) | Amount of disk space the VM is using                                                                                                    |
| View Metrics       | Link to view CPU, Memory, Disk Latency, and Network Throughput performance tables for that specified VM. The usage values displayed are for the five-minute average for all.  Use the hover feature to display the matrices simultaneously and evaluate any visible spikes in the data. |

## **Events**

To view events specific to the Cluster, Node, Host, VM or Disk, perform the following steps:

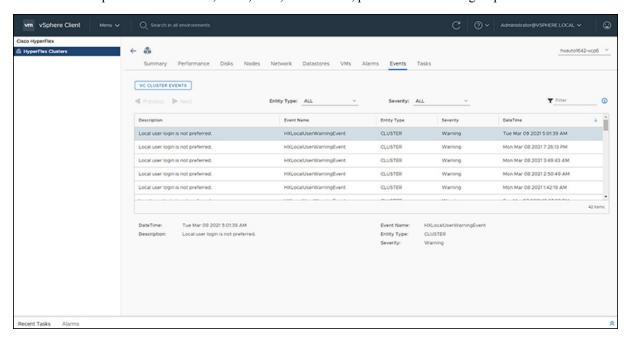

- **Step 1** Log into the vSphere client.
- **Step 2** Select Menu > Cisco HyperFlex.
- **Step 3** Click the Cluster name that you want to view.
- **Step 4** Using the Cluster Summary Tabs, Click **Events**. The Events Detail view appears.

#### Table 26: Event Details

| Field Name  | Additional Information        |
|-------------|-------------------------------|
| Description | Text description of the event |
| Event Name  | Event name                    |

| Field Name  | Additional Information                                                              |
|-------------|-------------------------------------------------------------------------------------|
| Entity Type | Entity affected. Values include: All, Cluster, Node, Virtual Machine, and Disk      |
| Severity    | Event severity level. Valid values include: All, Info, Warning, Error, and Critical |
| DateTime    | Date and time the event occurred                                                    |

**Step 5** (Optional) Use filters to limit the results that appear in the Events Table.

| Filter      | Filter Options                                                                       |
|-------------|--------------------------------------------------------------------------------------|
| Entity Type | All, Cluster, Node, Virtual Machine, and Disk                                        |
| Severity    | All, Info, Warning, Error, and Critical                                              |
| Filter      | Type a keyword in the Filter option to filter the table contents seen in the browser |

- **Step 6** In the list of events, Click on the event name that you want more information about. The details appear below the Events table. Details include:
  - Description
  - Event Name
  - Entity Type
  - Severity
  - DateTime

## **Alarms**

To view alarms specific to the Cluster, Host, and VMs, perform the following steps:

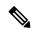

Note

Acknowledged alarms on HX Connect or HTML plugin does not acknowledge the equivalent vCenter alarm.

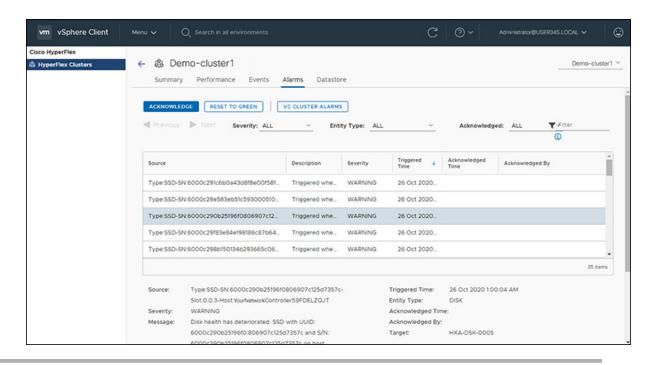

- **Step 1** Log into the vSphere client.
- **Step 2** Select **Menu** > **Cisco HyperFlex**
- **Step 3** Click the Cluster name that you want to view.
- **Step 4** Using the Cluster Summary Tabs, Click **Alarms**. The Alarms Detail view appears.

Table 27: Alarm Details

| Field Name        | Additional Information                                                    |
|-------------------|---------------------------------------------------------------------------|
| Source            | Text description of the alarm                                             |
| Description       | Alarm name                                                                |
| Severity          | Alarm severity level. Valid values include: All, Info, Warning, and Error |
| Triggered Time    | Date and time the alarm occurred                                          |
|                   | Use the arrow to sort and re-sort the table results                       |
| Acknowledged Time | Time when the Alarm was acknowledged                                      |
| Acknowledged by   | Auto-enters who acknowledged the alarm                                    |

**Step 5** (Optional) Use filters to limit the results that appear in the Alarms Table.

| Filter      | Filter Options                                          |
|-------------|---------------------------------------------------------|
| Severity    | All, Info, Warning, and Error                           |
| Entity Type | All, Cluster, Node, Virtual Machine, Disk and Datastore |

| Filter       | Filter Options                                                                       |
|--------------|--------------------------------------------------------------------------------------|
| Acknowledged | All, True, and False                                                                 |
| Filter       | Type a keyword in the Filter option to filter the table contents seen in the browser |

**Step 6** Click the **Acknowledged** button to acknowledge that the alarm has been seen.

Clicking the **Acknowledged** button auto-enters who acknowledged the alarm in the **Acknowledged by** field.

**Step 7** Click the **Reset To Green** button to remove the alarm from the list.

### **Tasks**

View asynchronous tasks that are happening on the platform to validate maintenance, perform the following steps:

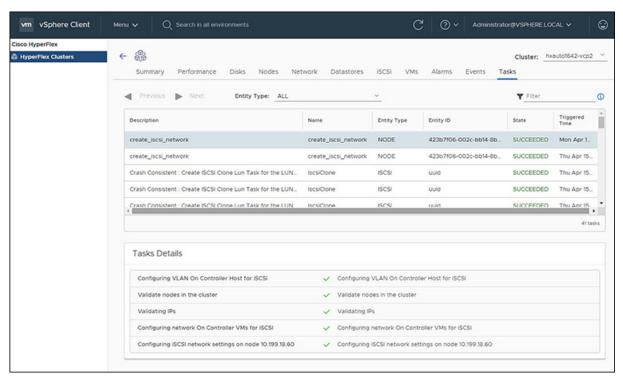

- **Step 1** Log into the vSphere client.
- **Step 2** Select **Menu** > **Cisco HyperFlex** > **Tasks**
- **Step 3** Click the Task that you want to view.

The sub-tasks appear in the table below the list of tasks.

#### Table 28: Task List

| Field Name  | Additional Information  |
|-------------|-------------------------|
| Description | Description of the task |

| Field Name     | Additional Information                                                                     |
|----------------|--------------------------------------------------------------------------------------------|
| Name           | Task Name                                                                                  |
| Entity Type    | Type of task, Valid values include: NODE, DP_Summary, Virtual Machine, Disk and Datastore. |
| Entity ID      | Device ID number                                                                           |
| State          | Specifies the success or failure of the task.                                              |
| Triggered Time | Date and time the task occurred                                                            |

#### Table 29: Task Details

| Field Name        | Additional Information                                                                                                    |
|-------------------|----------------------------------------------------------------------------------------------------|
| Sub-task name     | Name of the task.                                                                                                    |
| Success indicator | Description of the action and the status of the task when it completed. A check icon preceding the description identifies that the task was successful. Review this list to identify where a task failed. |

**Step 4** (Optional) Use the **Entity Type** list to filter the table results.

# vCenter: HyperFlex Plugin Embedded Actions

# vCenter Server Actions at the Host and Cluster Level

## **Create New Datastore**

To create a new datastore from the Hosts and Clusters level, perform the following steps:

#### Before you begin

Beginning with HX Release 5.0(1a), this functionality is enabled when the license status is In-compliance.

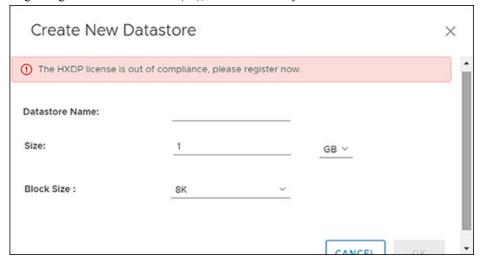

**Step 1** Access the **Hosts & Clusters** either from the vSphere Menu or the Shortcut link.

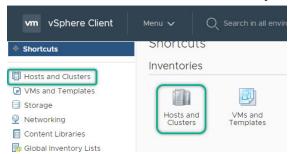

- Step 2 Right click on the cluster and select Cisco HyperFlex > Upgrade. Upgrade Launches HyperFlex Connect and takes the user directly to the upgrade page to complete the upgrade process.
- **Step 3** Right click on the cluster and select **Cisco HyperFlex** > **Create Datastore**.

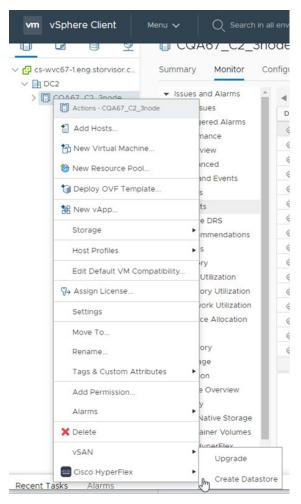

The Create New Datastore window appears.

#### **Step 4** Complete the fields in the New Datastore Window.

- Enter the Datastore Name
- Enter the Size, and select GB or TB.
- Select the Block Size, Select 4K or 8K.
- · Click OK.

## **Related Topics**

Create New Datastore, on page 31

## **Enter or Exit Maintenance Mode**

To enter or exit Maintenance Mode from the Host level from the vSphere web UI perform the following steps:

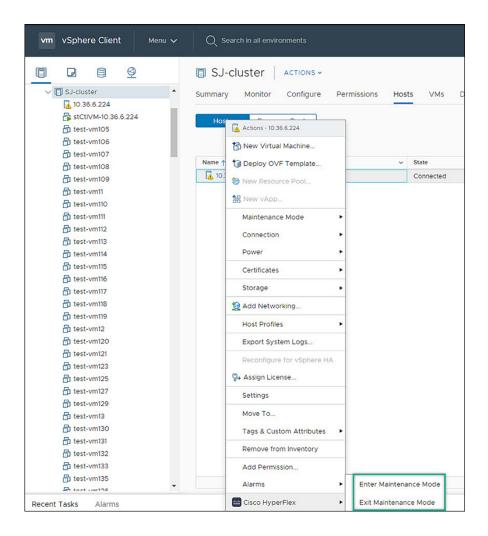

### Before you begin

Beginning with HX Release 5.0(1a), this functionality is enabled when the license status is In-compliance.

- **Step 1** Access **Hosts & Clusters** either from the vSphere Menu or the Shortcut link.
- Step 2 Click on the cluster name and select the **Hosts** tab. The summary page appears.
- Step 3 Right click on the host and select Cisco HyperFlex > > Maintenance Mode > Enter (or Exit) MainenanceMode to enter or Exit HyperFlex Maintenance Mode.

# **View HTML5 Plugin Portlets from the Summary Tab**

To view Cisco HyperFlex HTML5 Plugin Portlets from the vSphere web UI perform the following steps:

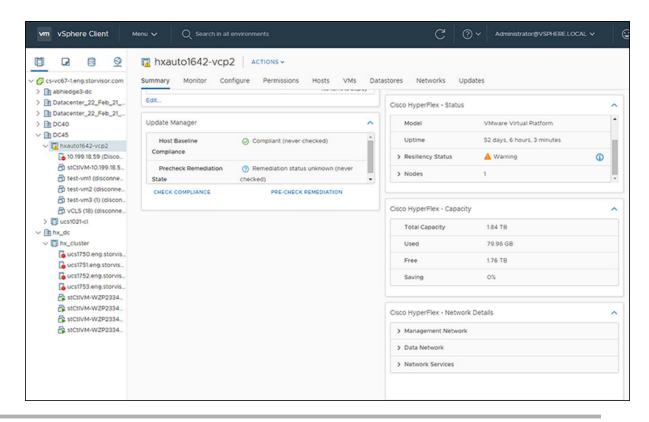

- **Step 1** Access **Hosts & Clusters** either from the vSphere Menu or the Shortcut link.
- **Step 2** Click on a cluster name and select the **Summary** tab. The summary page appears.
- **Step 3** Scroll down and use the arrow in each portlet to show or hide the portlet details.

#### **Related Topics**

View the HX Cluster Summary, on page 10

# **View HTML5 Plugin Portlets from the Monitor Tab**

To view Cisco HyperFlex HTML5 Plugin Portlets from the vSphere web UI perform the following steps:

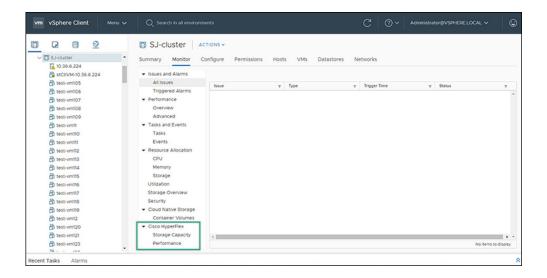

- **Step 1** Access **Hosts & Clusters** either from the vSphere Menu or the Shortcut link.
- **Step 2** Click on a cluster name and select the **Monitor** tab.
- **Step 3** Scroll down the Monitor navigation panel and locate **Cisco HyperFlex**.
- **Step 4** Click on **Storage Capacity** or **Performance** to display the related Cisco HyperFlex HTML5 Plugin chart.

### **Related Topics**

View Cluster and Datastore Performance Charts, on page 16

# **View iSCSI and Datastore Summary from the Configure Tab**

To view the iSCSI and Datastore Summary Pages from the vSphere web UI perform the following steps:

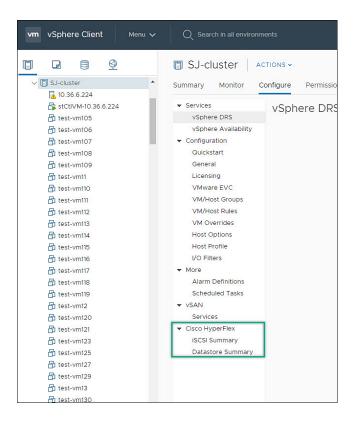

#### Before you begin

The iSCSI features are supported in Cisco HyperFlex Release 4.5(x) and later.

- **Step 1** Access **Hosts & Clusters** either from the vSphere Menu or the Shortcut link.
- **Step 2** Click on a cluster name and select the **Configure** tab.
- **Step 3** Scroll down the Monitor navigation panel and locate **Cisco HyperFlex**.
- **Step 4** Click on **iSCSI Summary** or **Datastore Summary** to display the related Cisco HyperFlex HTML5 Plugin page.
- **Step 5** Use the buttons to perform all maintenance tasks as defined in the related topics.

#### **Related Topics**

Managing Datastores, on page 29

Create New Datastore, on page 31

Edit Datastore, on page 32

Mount or Unmount Datastore, on page 33

Delete Datastore, on page 34

iSCSI: Targets, on page 23

iSCSI: Initiator Groups, on page 25

iSCSI: LUNs, on page 27

# vCenter Server Actions at Virtual Machine Level

## **Snapshot Now**

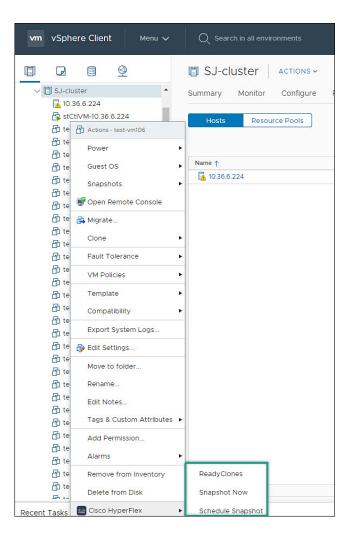

### Before you begin

Access the VMs and Templates either from the vSphere Menu or the Shortcut link.

- **Step 1** Right click on the virtual machine. Select **Cisco HyperFlex** > **Snapshot Now**.
- **Step 2** The **Take VM Native Snapshot** window appears. Complete the following fields:
  - Name- Snapshot name
  - **Description** Description of the snapshot
  - Quiesce guest file system Check box.

**Step 3** Click **OK** to create a VM Snapshot. You will see the snapshot task active in the background. After the Snapshot is complete it will be listed in the Snapshot Manager.

# **ReadyClones**

### Before you begin

• Beginning with HX Release 5.0(1a), the ReadyClones feature is enabled when the license status is In-compliance.

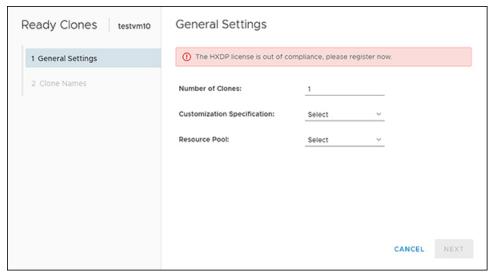

• Access the VMs and Templates either from the vSphere Menu or the Shortcut link.

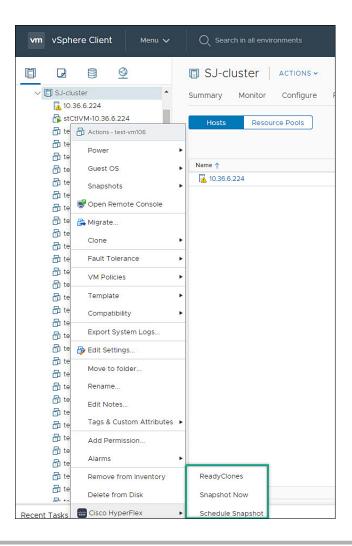

- **Step 1** Right click on the virtual machine. Select **Cisco HyperFlex** > **ReadyClones**.
- **Step 2** The **Ready Clones** window appears. Complete the General Settings Fields:
  - Number of Clones- Valid entry 1-256
  - Customization specifications If configured, select from the list
  - Resource Pool If configured, select from the list
- **Step 3** Complete the Clone Name Fields:
  - Power on VMs after cloning- Check box
  - Name of VM Prefix Type VM prefix
  - Starting clone number- The default is 1
  - Increment clone number by The default is 1

• Use same name for Guest Name- Uncheck to provide a guest name

# **Schedule Snapshot**

### Before you begin

- The Schedule Snaphot feature is supported in Cisco HyperFlex Release 4.5(x) and later.
- Beginning with HX Release 5.0(1a), the Schedule Snapshot feature is enabled when the license status is In-compliance.
- Schedule Snapshot on VMs in a suspended state is not supported.
- Access the **VMs and Templates** either from the vSphere Menu or the Shortcut link.

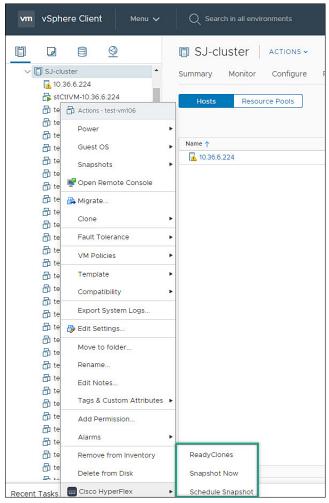

Step 1 Right click on the virtual machine. Select Cisco HyperFlex > Schedule Snapshot .

The Schedule Snapshot window appears.

**Step 2** Use the checkbox to select the snapshot frequency

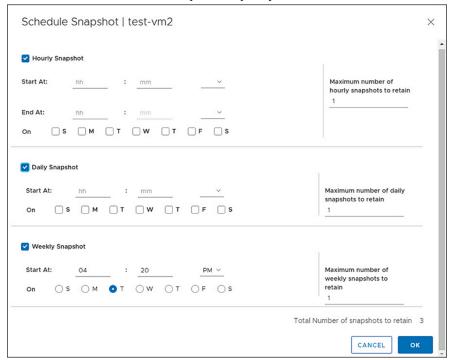

### **Step 3** Complete the fields for the Schedule Snapshot selected:

#### Table 30: Hourly Snapshot:

| Start At:                                    | Enter valid start time                                                             |
|----------------------------------------------|------------------------------------------------------------------------------------|
|                                              | • Hour: Valid values 1-24                                                          |
|                                              | Minutes: Valid values 1-60                                                         |
|                                              | • AM/PM: Select one from the list.                                                 |
| End At:                                      | Enter valid start time                                                             |
|                                              | • Hour: Valid values 1-24                                                          |
|                                              | Minutes: Valid values 1-60                                                         |
|                                              | • AM/PM: Select one from the list.                                                 |
| On                                           | Use the Check boxes to select the day(s) of the week for snapshots are to be taken |
| Maximum Number of hourly snapshots to retain | Type or select a value between 1-30.                                               |

#### Table 31: Daily Snapshot:

| Start At:                                    | Enter valid start time  • Hour: Valid values 1-24  • Minutes: Valid values 1-60  • AM/PM: Select one from the list. |
|----------------------------------------------|----------------------------------------------------------------------------------------------------|
| On                                           | Use the Check boxes to select the day(s) of the week for snapshots are to be taken                                  |
| Maximum Number of hourly snapshots to retain | Type or select a value between 1-30.                                                                                |

#### Table 32: Weekly Snapshot:

| Start At:                                    | Enter valid start time  • Hour: Valid values 1-24  • Minutes: Valid values 1-60  • AM/PM: Select one from the list. |
|----------------------------------------------|----------------------------------------------------------------------------------------------------|
| On                                           | Use the Check boxes to select the starting day for the weekly snapshot.                                             |
| Maximum Number of hourly snapshots to retain | Type or select a value between 1-30.                                                                                |

### **Step 4** Click **OK** to confirm your snapshot schedule.

# vCenter Server Actions at the Storage Level

## **Edit Datastore**

From the Datastore level users have the ability to edit existing datastores.

### Before you begin

Access the **Datastores** either from the vSphere Menu or the Shortcut link.

- **Step 1** Right click on the datastore name.
- **Step 2** Select Cisco HyperFlex > Edit Datastore.

The Edit Datastore window appears.

- **Step 3** Edit the Datastore details.
- Step 4 Click OKto save your changes.

#### **Related Topics**

Edit Datastore, on page 32

### **Delete Datastore**

From the Datastore level users have the ability to delete existing datastores.

#### Before you begin

Access the **Datastores** either from the vSphere Menu or the Shortcut link.

- **Step 1** Right click on the datastore name.
- **Step 2** Select Cisco HyperFlex > Delete Datastore

The Delete Datastore window appears.

- **Step 3** Click the **Delete** button.
  - The Delete Datastore window appears with the confirmation question "Do you want to delete the datastore?"
- **Step 4** Click **OK** to continue with the delete action, or **Cancel** to exit the Delete Datastore window.

#### **Related Topics**

Delete Datastore, on page 34

# Cisco HyperFlex Remote Plugin for VMware vCenter

Starting with vSphere 8.0.0 the only architecture supported in vSphere releases is remote plugin.

The remote plugin runs on its own appliance, independent of the vCenter appliance; This autonomy improves the user experience with increased vCenter performance.

#### **Prerequisites**

The following is required for using the Remote Plugin for VMware:

• Supported Cisco HyperFlex Release: 5.0(2a) and later (ESXi 6.7 U3 and later).

#### **Using the Cisco HyperFlex Remote Plugin**

The following table defines feature support by plugin version:

#### Table 33: HTML5 Remote Plugin Feature Support

| Feature                            | Plugin Version 3.0.0 |
|------------------------------------|----------------------|
| Discover the Registered HX Cluster | ✓                    |
| Rename Clusters 9                  | ✓                    |
| View HX Cluster Summary            | ✓                    |

| View Cluster and Datastore Performance Charts                  | ✓ |
|----------------------------------------------------------------|---|
| Disks View                                                     | ✓ |
| Nodes View                                                     | ✓ |
| HX Datastore Management                                        | ✓ |
| VM Summary and Top VM Consumers                                | ✓ |
| Network Management                                             | ✓ |
| iSCSI Management                                               | ✓ |
| 10                                                             |   |
| Events and Alarms                                              | ✓ |
| Manage Tasks                                                   | ✓ |
| HX Snapshots and clones at the virtual machine level           | ✓ |
| Schedule Snapshot                                              | ✓ |
| 11                                                             |   |
| Manage users and access to HX clusters                         | ✓ |
| Cross-launch HX Connect for upgrade                            | ✓ |
| Embedded vCenter server actions at the Host and Clusters level | ✓ |
| HTML 5 License Status                                          | ✓ |
| 12                                                             |   |
| Linked Mode                                                    | ✓ |

Requires HXDP Release 5.0(x) or later.

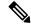

Note

The configuration and feature functionality for the Remote and Local plugin are identical. For more information on any feature see the Cisco HyperFlex HTML5 Plugin for VMware vCenter, on page 2 section of this guide.

Requires HXDP Release 4.5(x) or later.
 Requires HXDP Release 4.5(x) or later.

Requires HXDP Release 4.5(x) or later.

# Install, Register and Upgrade the Remote Plugin

# **Remote Plugin Installation and Registration**

To install and register the Remote Plugin, perform the following steps.

### Before you begin

Users with an active firewall need to verify that ports 433, 9443 and 22 are open and allow traffic to pass in or out

#### **Default Appliance Credentials**

• Username: vcp-admin

Password: C^scohxplugin@1984

- Step 1 Download the Cisco HyperFlex HTML plugin OVA for VMware vCenter from the Cisco Software Download site.
- **Step 2** Login to the vCenter and select the host you want to deploy the Remote Plugin appliance.
- Step 3 Right click on the host and click on **Deploy OVF Template**. Deploy the OVA in a vCenter with appropriate static/DHCP IP settings.
- **Step 4** Navigate to and select the local OVF downloaded from Cisco Software Download site.

Recommended configuration settings for the Remote plugin appliance:

- RAM: 4G
- Cores:2
- Datastore: 1 with 50 GB of minimum space
- Valid network adapter
- **Step 5** Follow the wizard to complete the deployment process.

**Note** The static/DHCP IP assignment is supported through a script. Perform the following steps:

- **a.** Open the appliance VM console and log in to the appliance with the default credentials.
- b. Type hx-ip-address-change and press Enter to initiate the script.
- **c.** Select whether you want to set **Static** IP configuration or **DHCP IP** settings for the MAC address of the appliance appliance.
  - The recommendation is to configure a static IP address to the virtual Appliance or use DHCP with MAC bound IP.
- **d.** Type valid values for the following fields: IP address, Subnet mask, Gateway, and DNS when asked if you opt for Static IP assignment. There is no need to provide the DNS details if you select DHCP IP assignment.
- e. Use the **ifconfig** command to display the Static/DHCP IP. Write these down for future use.

**Step 6** Copy and paste the IP address of the appliance in a browser window.

#### Example:

https://<appliance\_ip>

The UI will open.

- **Step 7** Reset the default user (vcp-admin) password through command line with the following steps:
  - a) Open the appliance VM console and log in to the appliance with the default credentials.
  - b) Type passwd vcp-admin and press Enter.
  - c) Type the old and new password as directed in the UI and complete the password reset process.
- **Step 8** Log in to the HX vCenter Remote Plug-in Appliance with the new credentials.

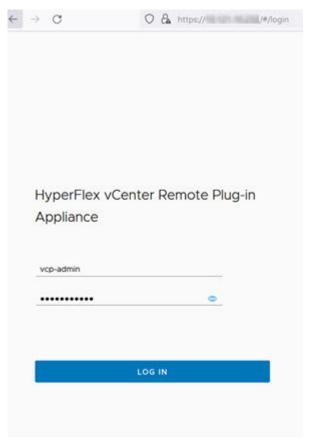

**Step 9** To register the remote plugin with a vCenter, click the **Register** button. The **Add vCenters** window appears.

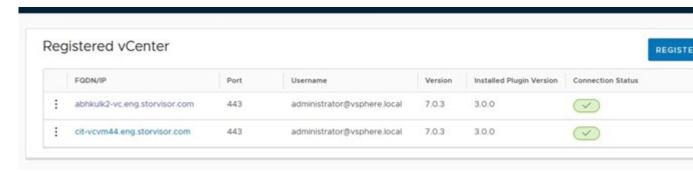

**Step 10** In the **Add vCenters** window click the **Add** button and type the vCenter IP/FQDN, Port number, user name and password in the designated fields. Click **Next**.

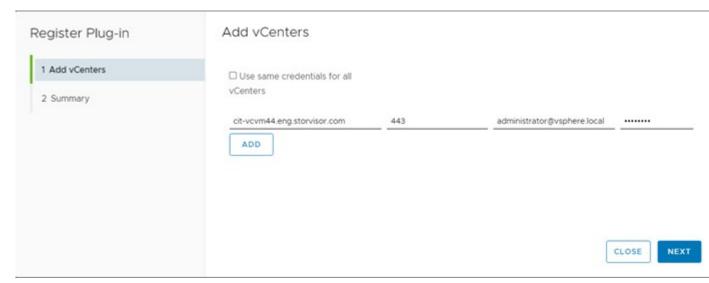

If the vCenter is reachable and credentials are valid, the UI will advance to the **Register Plugin** page.

- **Step 11** Click **Register** and wait for the registration process to complete.
- **Step 12** Use the hyperlink provided in the registration UI to log on to vCenter.
- **Step 13** To view the Cisco HyperFlex HTML5 plugin options in the vSphere UI, log out and log in again to vCenter.

# Uninstalling and Unregistering the HyperFlex Remote Plugin from vCenter

To Uninstall and unregister the HX Remote Plugin from vCenter, perform the following steps.

- **Step 1** Navigate to the plugin appliance UI.
- **Step 2** Log in with valid credentials.
- Step 3 Select the vCenter from the list that you want to unregister and click on actions buttons present before the vCenter FQDN/IP. Click **Unregister**.
- **Step 4** Specify the vCenter credentials and confirm that you want to unregister/uninstall the remote plugin from the vCenter.
- **Step 5** Log out from the vCenter, wait a few minutes and Log in again.

# **Upgrade the Remote Plugin Application 3.0.0 using CLI**

Upgrading the remote plugin is a two-step process, perform the following steps to complete the upgrade.

Step 1 Download the newer version of the vCenter remote plugin (hyperflex-remote-vcenter-plugin-x.x.x-xxx.tar.gz) upgrade package from the Cisco Software Download site.

- **Step 2** Copy it into /tmp directory on the plugin appliance VM.
- Step 3 Execute the upgrade script by using the hx-plugin-upgrade < UpgradePackagePath > command.
- **Step 4** Review the messages carefully and select **Y** to continue the upgrade process.
- Step 5 Once the vCenter application upgrade is complete, update the vCenter extension to the latest version on each vCenter registered with the plugin server.
  - a) vCenter Extension Upgrade: Log in to the plugin appliance UI and select the vCenter.
  - b) Click on **Update** and provide the credentials and click the **Update** button.

# **Encryption Support**

# **Remote Plugin Encryption Support**

To enable remote plugin encryption, perform the following steps, For more information on enabling Software Encryption on your cluster, see Enabling HyperFlex Software Encryption Workflow.

- **Step 1** Select the cluster you want to encrypt.
- Step 2 Click Datastore.
- **Step 3** Click the **Create** button. The Create New Datastore window appears.
  - a) Type the Datastore Name.
  - b) Type the size and select GB or TB.
  - c) Select the Block Size, Select 4K or 8K.
  - d) Check the Software Encryption check box.
- **Step 4** Click OK. A new Datastore is created and added to the Datastore table list

If the new Datastore does not appear in the list, click the **Refresh**arrow and recheck the list.

# **Generate Support Bundles**

# **Plugin Support Bundle Generation**

Currently this feature is available via command line which will help user download support bundle which includes all the required log files from appliance and vCenter.

Steps to generate Support bundle from the vCenter appliance through command line:

#### Before you begin

To generate support bundle for vCenter, root user credentials are required. If the root credentials are not available, download it from https://<VC\_IP/FQDN>:5480 using administrator credentials.

#### **SUMMARY STEPS**

- **1.** Log in to the vCenter appliance using pre-configured user credentials.
- **2.** Enter the **hx-plugin-supportbundle** command. This will prompt you for the vCenter for which you want to generate the support bundle.
- **3.** Provide the root credentials or skip the vCenter logs and continue with support bundle generation of vCenter appliance logs.
- **4.** The default support bundle download location is: /var/log/plugin\_support/.

#### **DETAILED STEPS**

|        | Command or Action                                                                                                    | Purpose                                                                    |
|--------|----------------------------------------------------------------------------------------------------|----------------------------------------------------------------------------|
| Step 1 | Log in to the vCenter appliance using pre-configured user credentials.                                                                    |                                                                            |
| Step 2 | Enter the <b>hx-plugin-supportbundle</b> command. This will prompt you for the vCenter for which you want to generate the support bundle. |                                                                            |
| Step 3 | Provide the root credentials or skip the vCenter logs and continue with support bundle generation of vCenter appliance logs.              |                                                                            |
| Step 4 | The default support bundle download location is: /var/log/plugin_support/.                                                                | Specifying a custom directory to download the support bundle is supported. |

Help support for the support bundle generation tool is  ${\bf hx\text{-}plugin\text{-}supportbundle\text{-}help}$  or  ${\bf hx\text{-}plugin\text{-}supportbundle\text{-}h}$